## WELFORD CHART NOTES NEWSLETTER

## Volume 36, No. 3

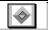

March, 2010

copyright 2010, Welford Medical Computing, Inc.

All rights reserved

## EDITING ADVANCED ORDER SETS (User's Manual, pgs.1124-1133)

Advanced Order Sets guide you through the process of ordering medications, tests, and referrals for particular problems. Last month, we saw how to use Advanced Order Sets. In this Newsletter, we'll see how to edit an Advanced Order Set. We'll start by adding Referrals to an existing Advanced Order Set.

- 1. Press View\Orders\Utility\Edit Advanced Order Sets.
- 2. Press Import.
- 3. Select Anemia from the list of Order Sets and press OK.
- 4. You are now editing your own version of the Anemia Advanced Order Set. The program has copied over all of the current elements in the Program version of the Anemia Advanced Order Set.
- 5. Press Create to create a new Block.
- 6. For Block Name, enter "Anemia Referrals".
- 7. For **Description**, type in an optional description for this Block, such as "hematologists in the community".
- 8. For **Heading**, enter "Referrals to Hematologists".
- For Comment, you can enter an optional block of text regarding referrals to hematologists. For example, you might state which hematologists specialize in hematologic oncology versus workup of anemia.
- 10. Press Create Item\Referral.
- 11. Select a Provider from your list of Providers who might be a relevant person to consult for a problem of anemia by highlighting the name and pressing **OK**. You can also add an optional **Comment** about each Provider if you wish. (If there are Providers in your community who do not yet appear on this list, press the **Edit** button to open the Referrals Editor and add their names to the list).
- Repeat steps #10 and #11 for each Provider you wish to include in the Advanced Order Set.
- 13. In the Order Set Block Editor, select the first Item

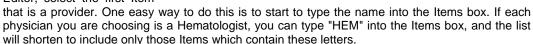

- 14. Once you have highlighted one of the names of the Providers in the Items list, either double-click it or press the **Add Item** button.
- 15. Since you have not yet created any Groups for this Block, you are prompted to specify whether the members of the first Group are to be connected to each other by AND, AND/OR, or OR. Since this Group will consist of list of hematologists in your community, and you would ordinarily only want to refer the patient to a single hematologist, you should select OR. This will force the user to only select one hematologist from the list when using the Advanced Order Set. (If you would rather allow the user to select more than one hematologist simultaneously, use AND/OR instead). You are also asked to specify how to connect this Group to the next one. In this example, we won't be creating a next Group, so this choice is irrelevant. However, suppose you are going to create a second Group

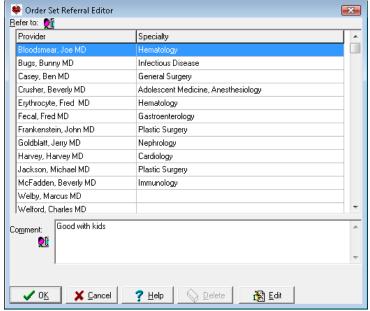

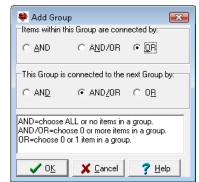

16. The program creates the first Group and places the Provider you selected within that Group. Highlight the next Provider in the list of Items and either double-click it or press Add Item. This Provider is now added to the list of Providers in this Group.

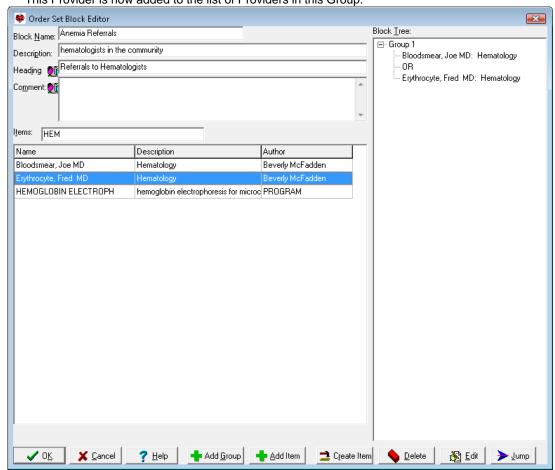

- 17. Press **OK** to store this Block of Anemia Referrals.
- 18. Back in the Advanced Order Set Editor, choose the **Anemia Referrals** Block. (You can start to type "ANEMIA" in the **Blocks** box in order to shorten the list and locate this Block. Double-click it, or press **Add** to add it to the list of Blocks for this Advanced Order Set.
- 19. If you wish to change its position from the bottom of the list of Blocks, drag it upward with your mouse,
- 20. Press OK to store your Advanced Order Set.

## **SEND US YOUR TIPS**

If you have tips, shortcuts, questions, or suggestions for future newsletter topics, please send them to us at:

Welford Medical Computing, Inc.

3779 Hermitage Trail

Rockford, IL 61114

MEDCOM Information Systems
2117 Stonington Avenue
Hoffman Estates, IL 60195